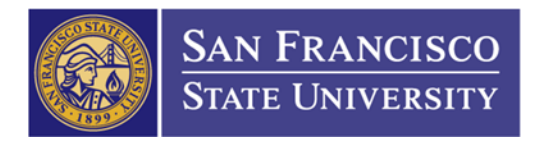

## How to View the Remaining Balance on Your PO

1. Navigate to PO Activity Summary Page

Main Menu (1)  $\rightarrow$  Purchasing (2)  $\rightarrow$  Purchase Order (3)  $\rightarrow$  Review PO Information (4)  $\rightarrow$  Activity Summary  $(5) \rightarrow$  Enter Business Unit  $(6)$  "SFCMP", enter your PO number  $(7)$ , and click Search  $(8)$ 

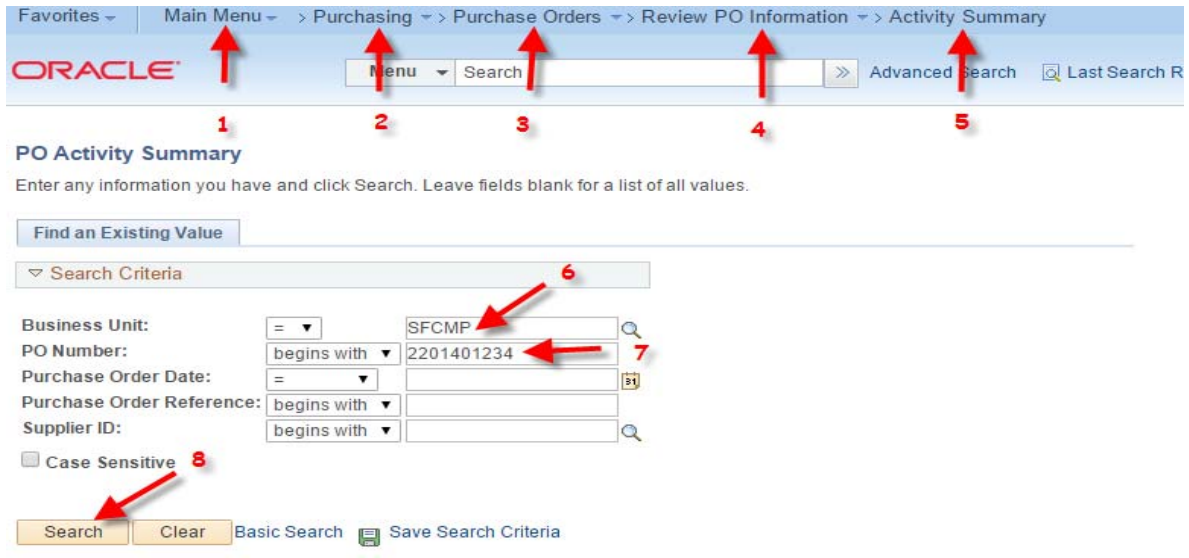

2. Click on Invoiced tab (1)

Amt Invoiced column is the invoiced amount on your PO (2) Un-invoiced Amount column is your remaining balance on your PO (3)

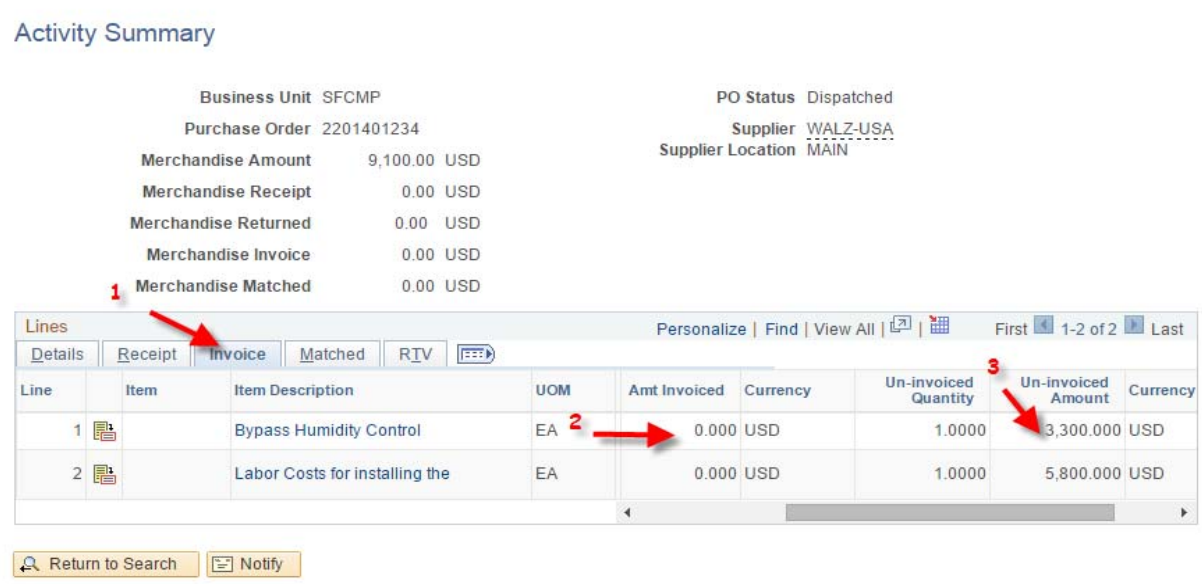